## **XA Enterprise Financials**

**XA R9.2 ACCOUNTS RECEIVABLE** 

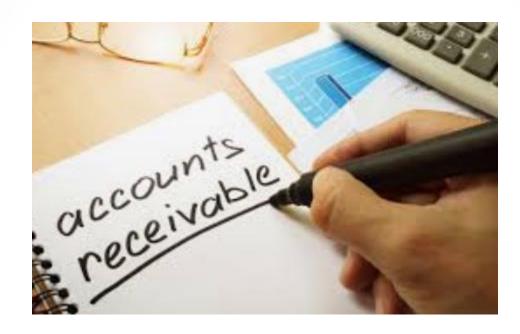

**Enterprise Financials AR Highlights** 

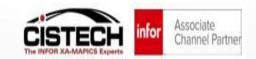

## **Enterprise Financials AR – Today's Session**

- Provide a look at what XA Accounts Receivable looks like when you upgrade to Enterprise Financials
- Enterprise Financials Tables and AR Transactions
  - EF AR Tables in Power Link
  - EF AR Transactions in Power Link
- Cash Processing Managing Customer AR with EF/AR
  - Simple Cash Receipts
  - Unapplied Cash Huge Improvements
  - AR Corrections & Write-offs
  - Debit Memo's

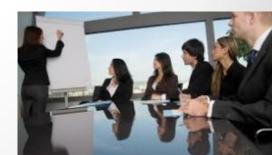

#### **Enterprise Financials AR – Some Facts**

- Enterprise Financials AR is IFM AR in Power Link but much better!
- For existing IFM customers the "Upgrade and Activation" of Enterprise Financials can be easily accomplished over a weekend
- CISTECH has complete Enterprise Financials Education Materials and User Work Instruction Templates to shorten the upgrade time
- Once Enterprise Financials is 'activated' you must perform your AR Table
   Maintenance and all AR Transaction and Cash Transaction Tasks in Power Link
- Improved Visibility and management over all of your AR and Cash Transactions with Power Link – as you will see today!
- New dynamic Enterprise Financials AR Business Objects improve AR Invoice and Cash processing for your Finance Team users – let's review!

## **Enterprise Financials - Activation**

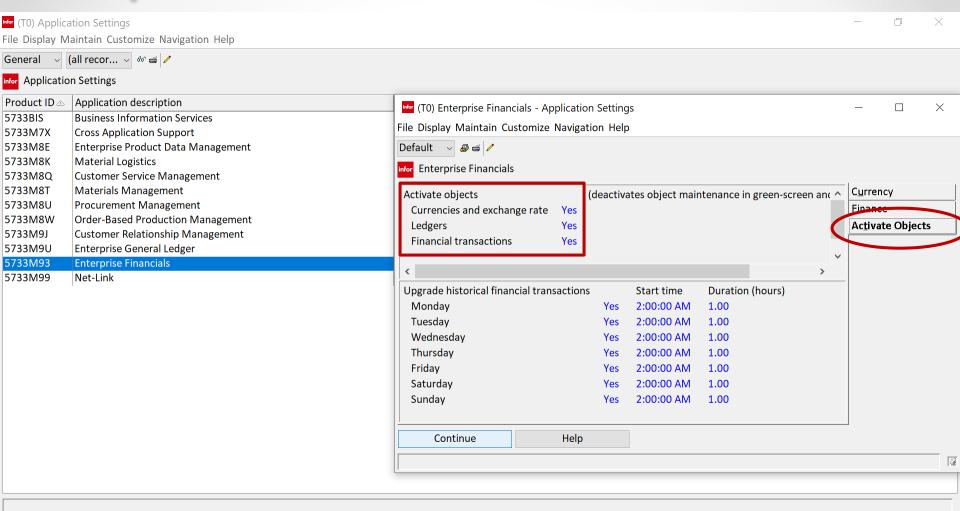

Activate Enterprise Financials from 'Application Settings'. Builds new objects and deactivates green screen tasks.

## **Enterprise Financials - Activation**

#### Once EF is 'Activated' the following things happen:

- New Workspaces for AP, AR, and Cash Transactions are created in Power Link fully maintainable
- New Application Card Files and Cards for AP and AR
- New Data Card Files and Cards for different types of AR and Cash Transactions
- New data entry Templates are installed for the creation of different types of AR Transactions
- New LSB object 'External Financial Transactions' is created fully maintainable
- Green Screen IFM Transaction tasks are deactivated
- Online Biz Inquiries are no longer available

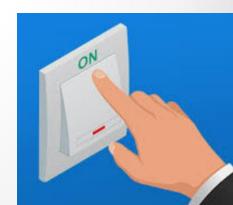

## **Enterprise Financials AR – Some Facts**

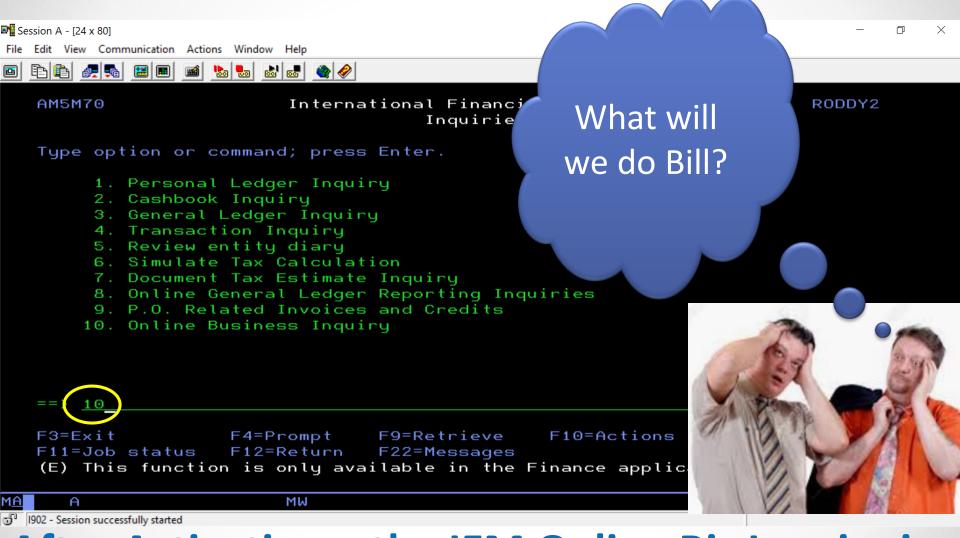

After Activation – the IFM Online Biz Inquiry is no longer available!

#### **Enterprise Financials – IFM AR in Power Link**

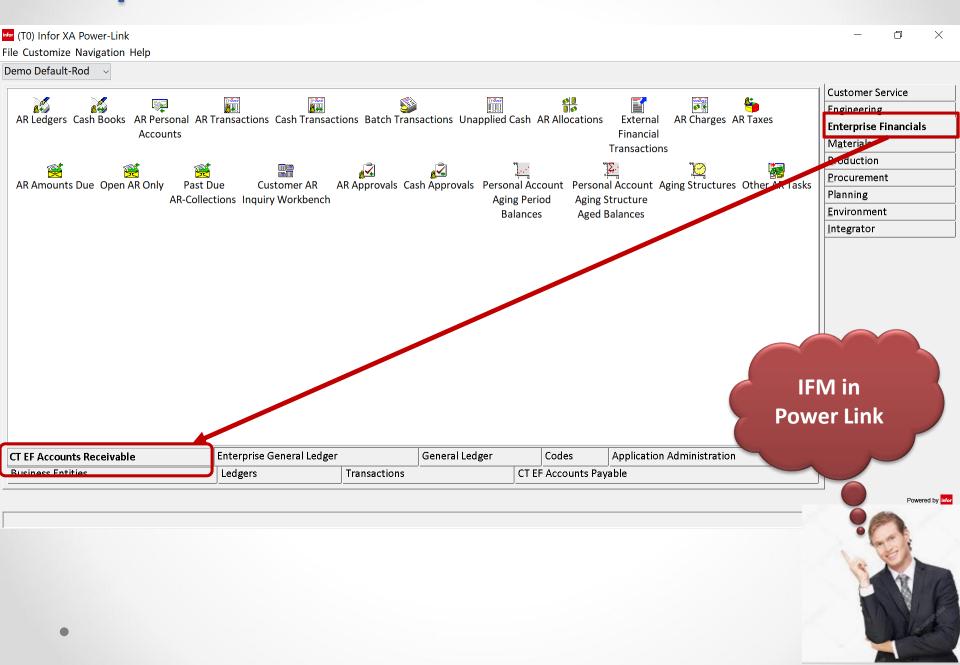

## **Enterprise Financials – AR Business Objects**

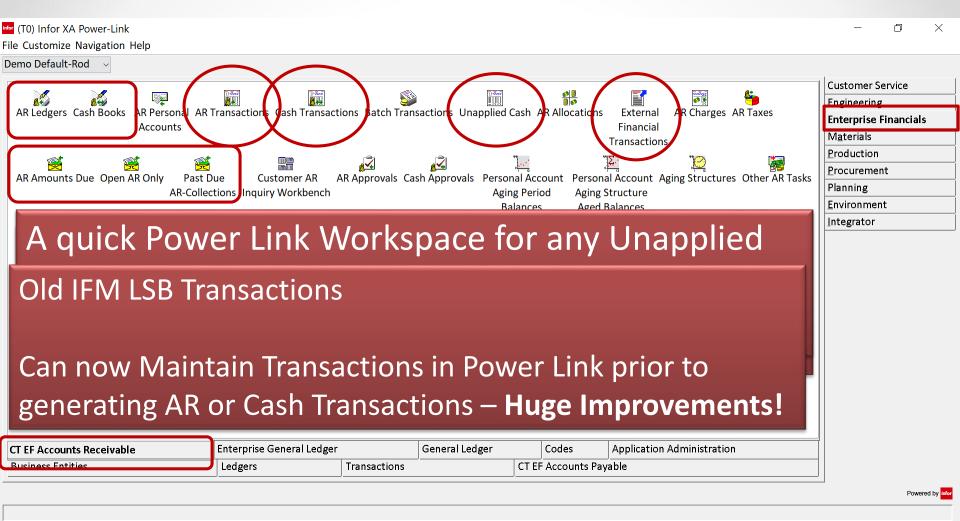

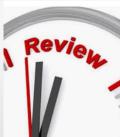

#### **AR Amounts Due – Settlement Lines**

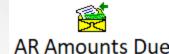

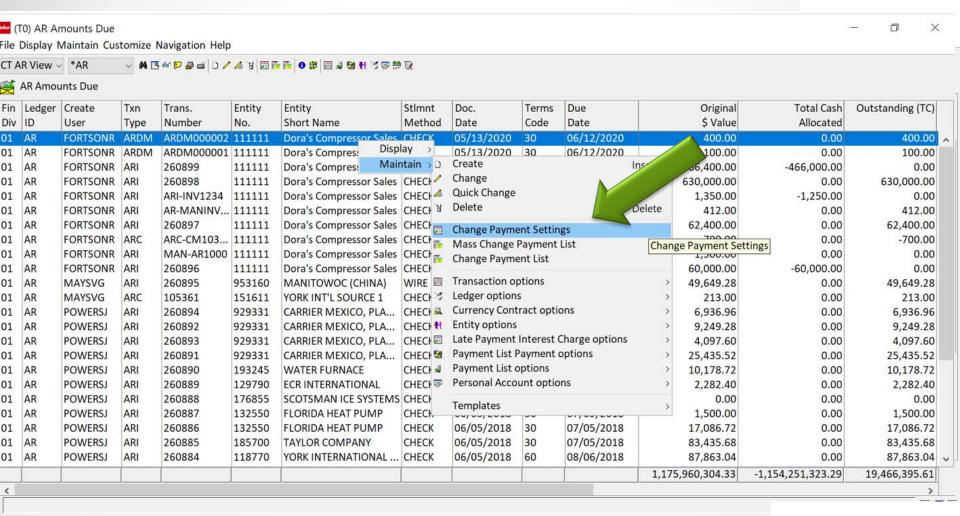

Guickly create Workspaces for 'Open AR' to reconcile to your AR Control GL Nature and review account

balances....

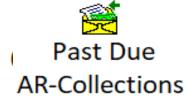

## **AR Amounts Due – Change Payment Settings**

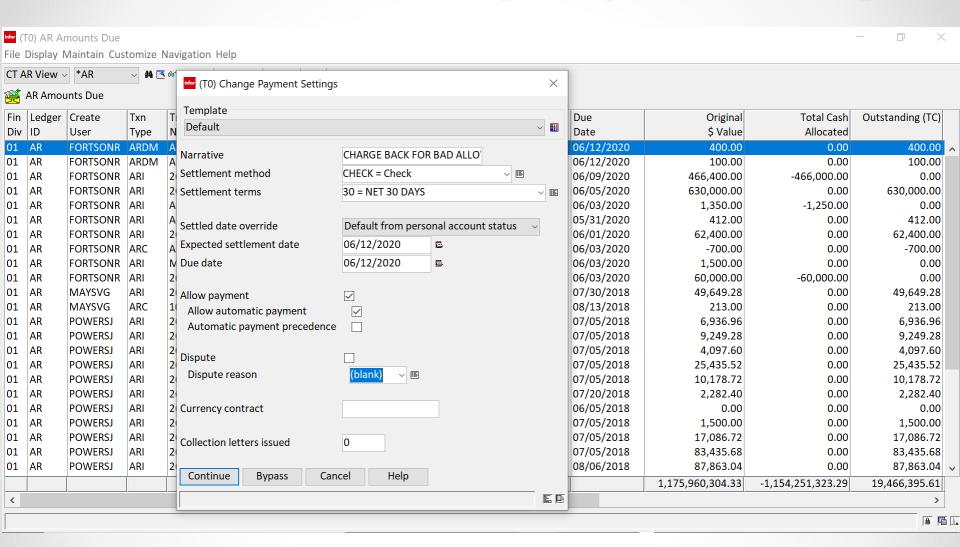

Much easier than the old Personal Ledger Inquiry maintenance method....

## **Enterprise Financials AR – Tables in PL**

Maintenance of old IFM Tables is now done in Power Link. Some objects will still require IDF Level 1 until Release 9.2.2 from Infor.

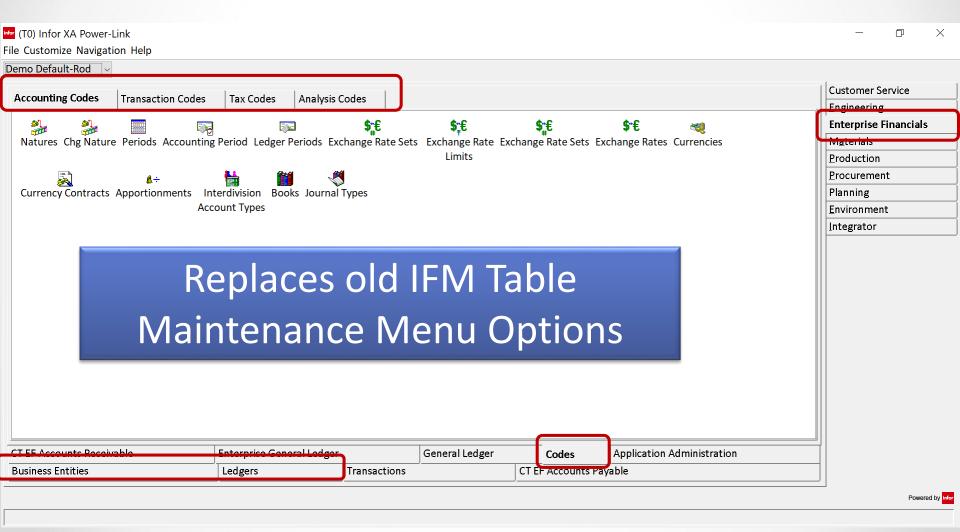

## **Enterprise Financials AR – Tables in PL**

Table Maintenance and Transactions will be done in Power Link once Enterprise Financials is 'Activated'. Ledgers and Cash Books in PL.

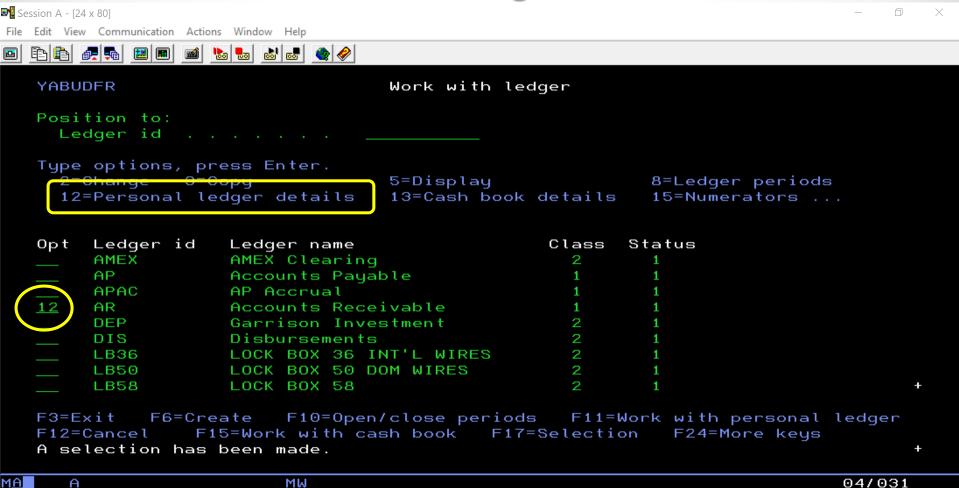

All the old IFM Ledger and Cash Book maintenance tasks are now in Power Link. All the maintenance options are now replaced with ....

## **Enterprise Financials AR – GL Controls**

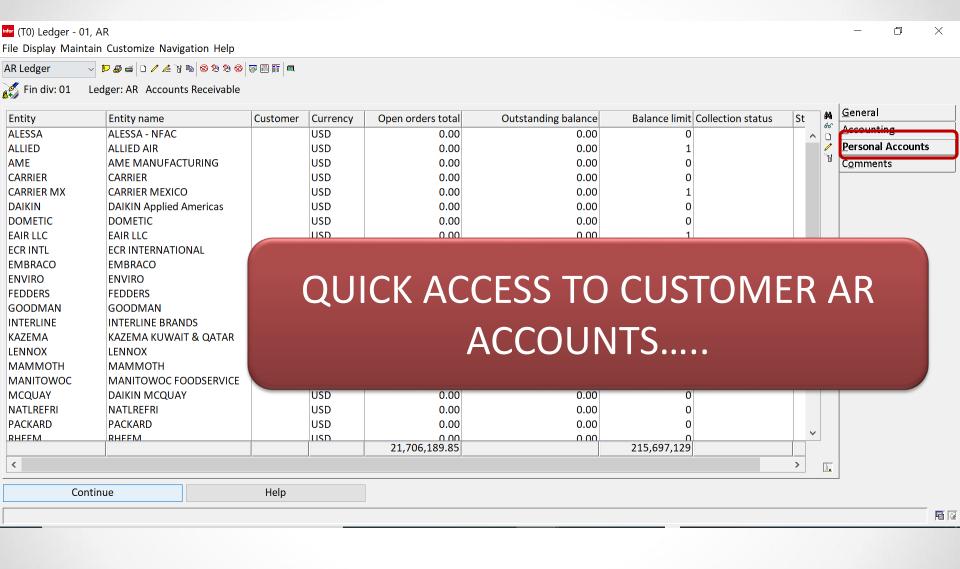

## **EF AR Transactions – What do they look like?**

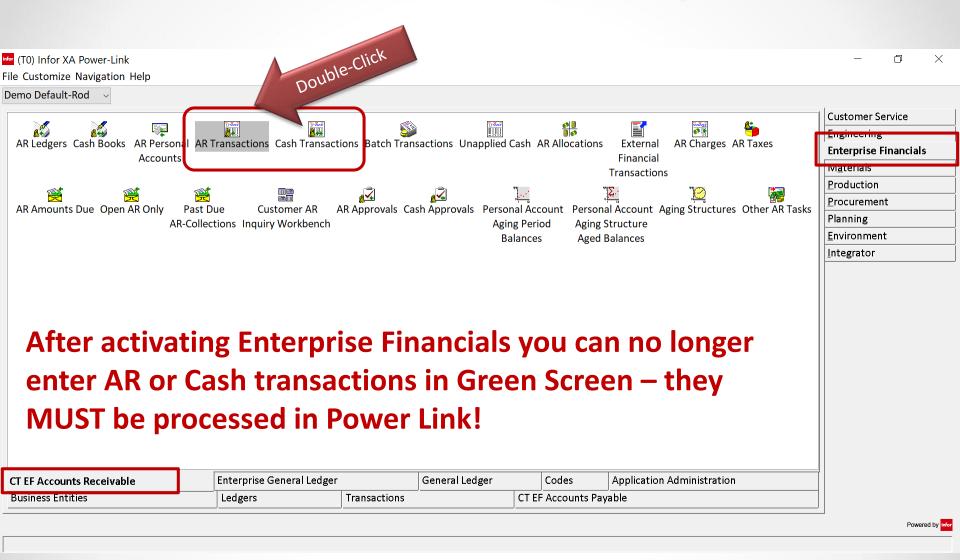

#### **Enterprise Financials – AR Transactions**

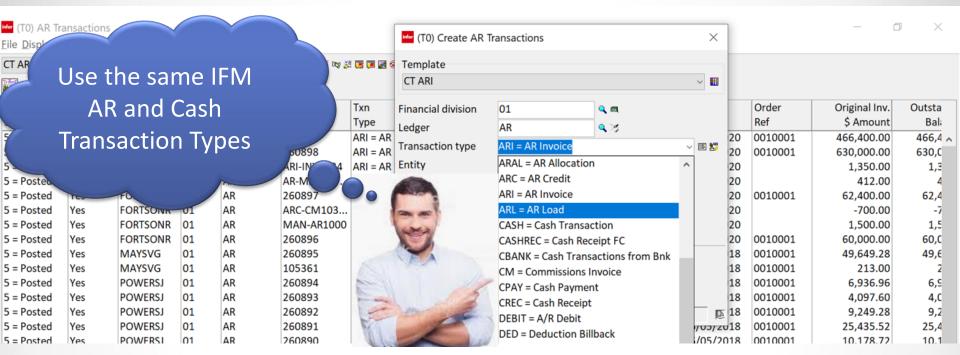

All your companies AR Transactions will now be performed from the AR Transactions Business Object!

Transactions from COM/CSM such as Invoices and Credit Memo's will also be fed to the AR Transactions object and posted if no errors.

It is your old IFM AR Transaction Header File - on Steroids!

#### **Enterprise Financials – AR Transactions**

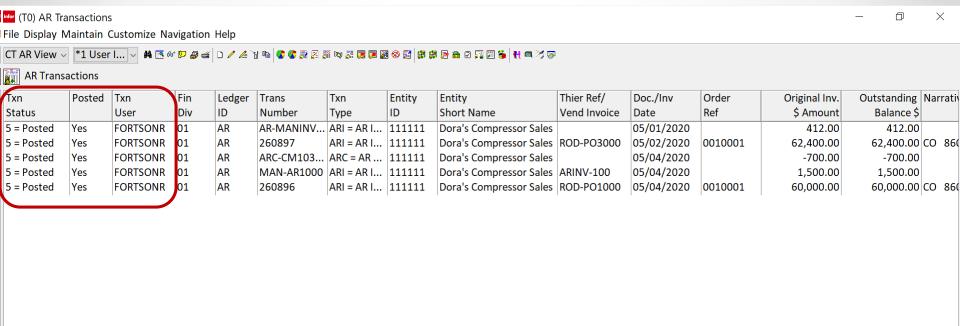

Opening up AR Transactions is like using the old IFM AR 'Work with Transactions' option....Remember?

#### **Enterprise Financials – AR Transactions**

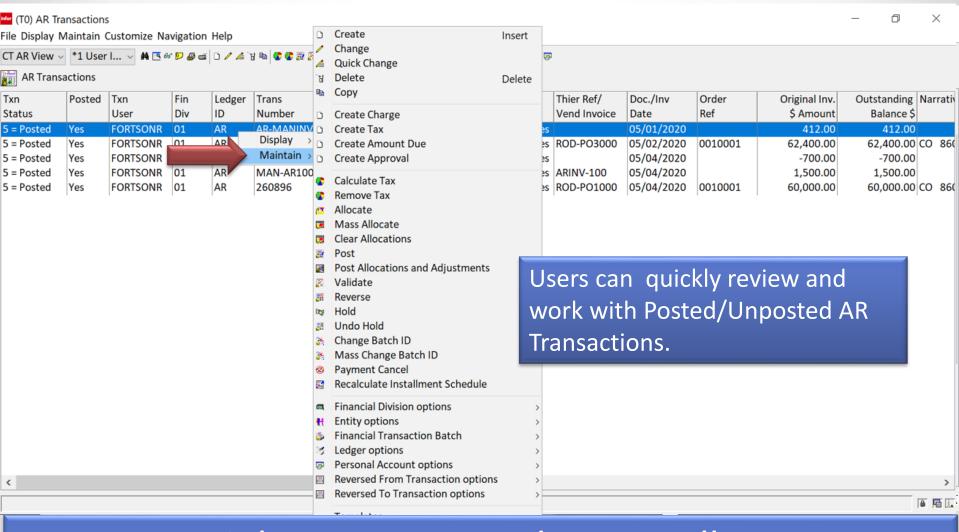

# Use Power Link to manage and Create all your AR Transactions

## **AR Invoicing with Enterprise Financials**

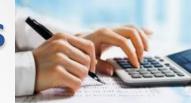

In Enterprise Financials AR Invoices can be generated via:

**❖ AR Invoices and Credit Memos can be entered directly into Power Link AR Transactions** 

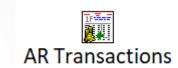

**❖ AR Invoices can be created via COM/CSM Invoicing**Tasks

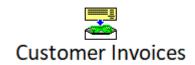

❖ AR Invoices can also be created via External Financial Transactions - the old IFM LSB Files in Power Link. Examples would be invoices from Future 3, iCARaS, Auto-Requirements, etc.

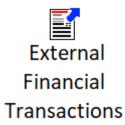

## **AR Invoice in EF – Direct Entry**

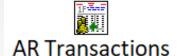

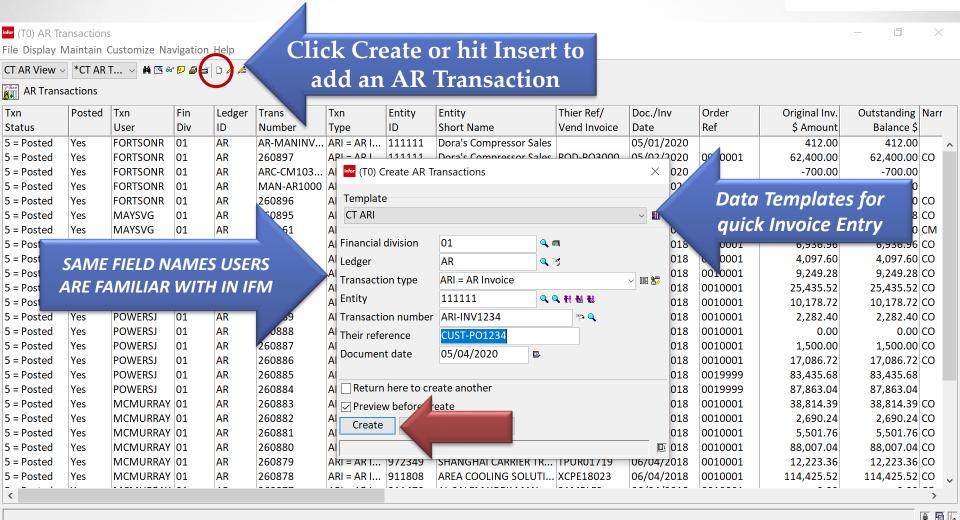

## **AR Invoice in EF – Direct Entry Card File**

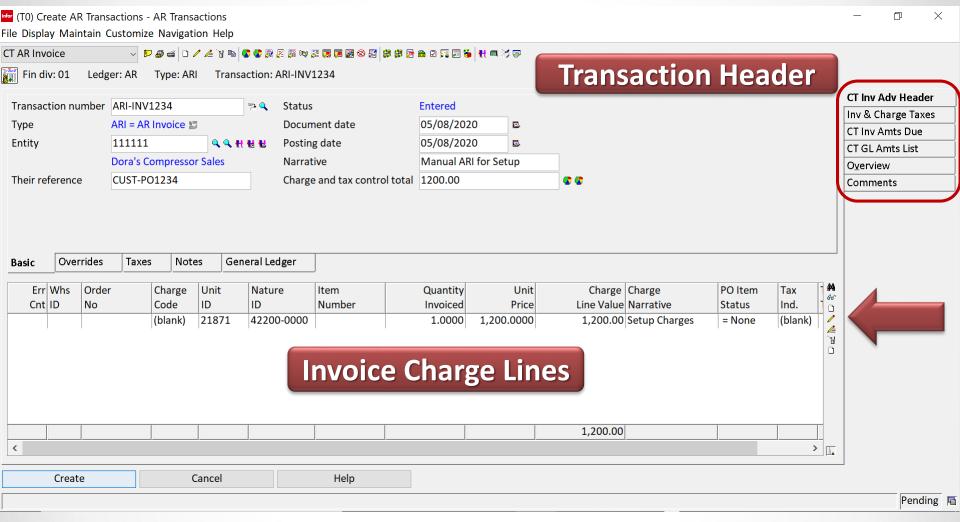

Infor did a good job of organizing AR Transaction Data Cards. Special cards for Taxes, GL Amounts, and an 'Overview' Card for any error resolution.

#### **AR Invoice in AR Transactions-Charge Lines**

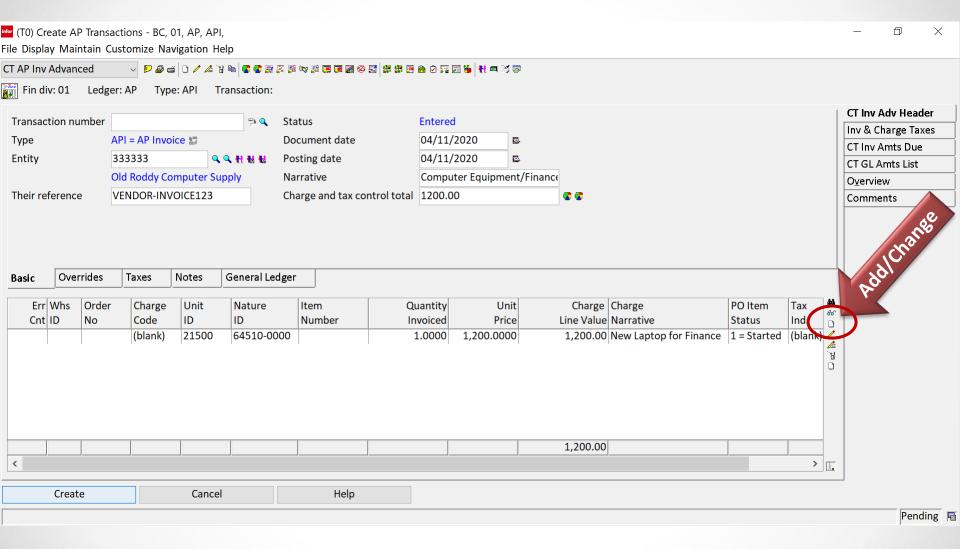

When creating an AR Invoice Charge Line – use Power Link Templates to create different line item charges!

#### **AR TRANSACTION CHARGE LINES**

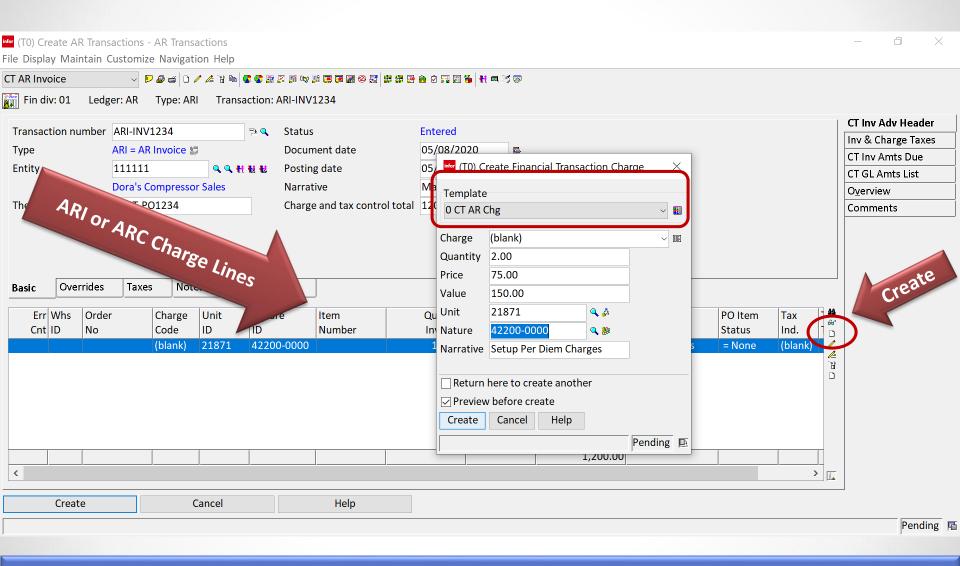

Templates are provided to create AR Invoice and CM Charge Lines. Create new ones to meet your requirements.

## **Manual ARI Charge Lines**

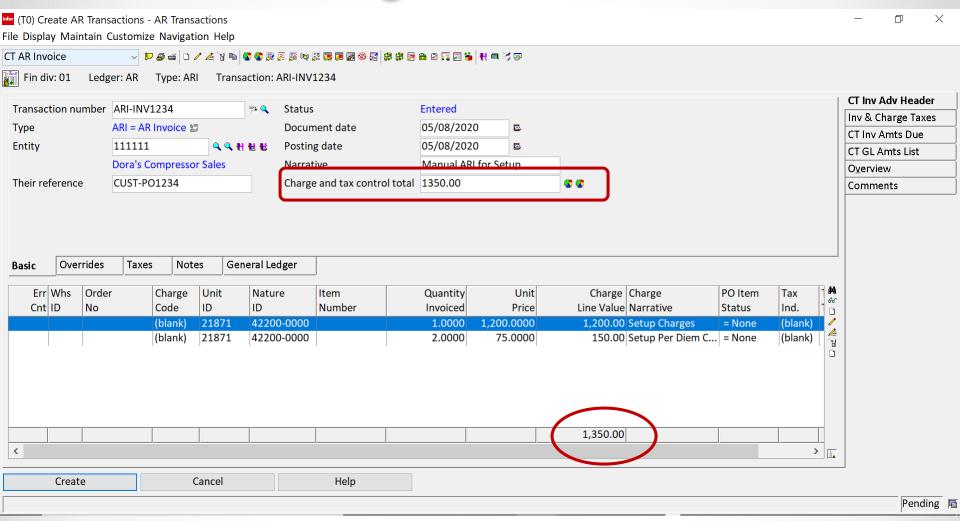

When manually creating AR Invoices – Charges and Taxes must match if 'Enforce Control Totals' is active. Same as IFM.

CISTECH, Inc. 5/14/2020 23

#### **AR Invoices in AR Transactions**

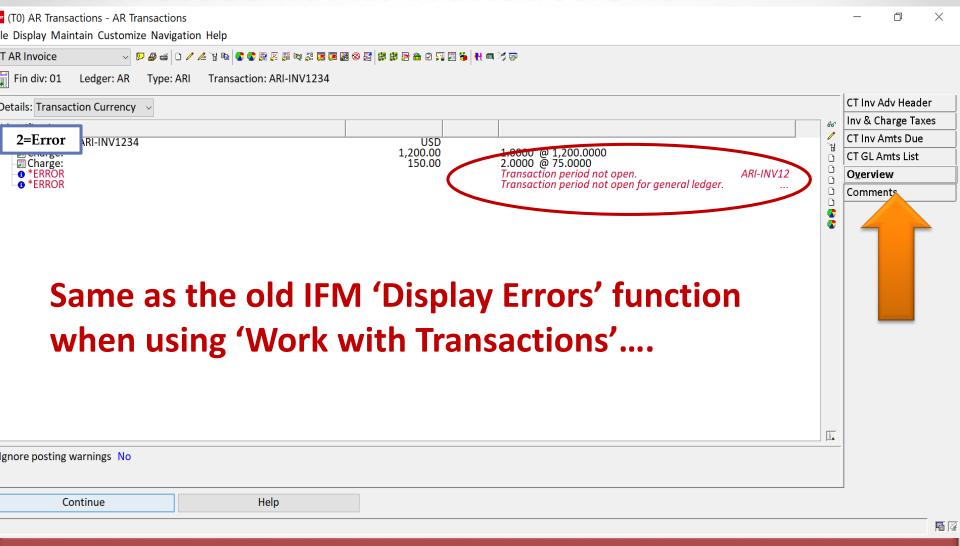

The 'Overview' Card on any AR Transaction will show any errors causing a transaction not to post.

#### **AR Invoices in AR Transactions - Posted**

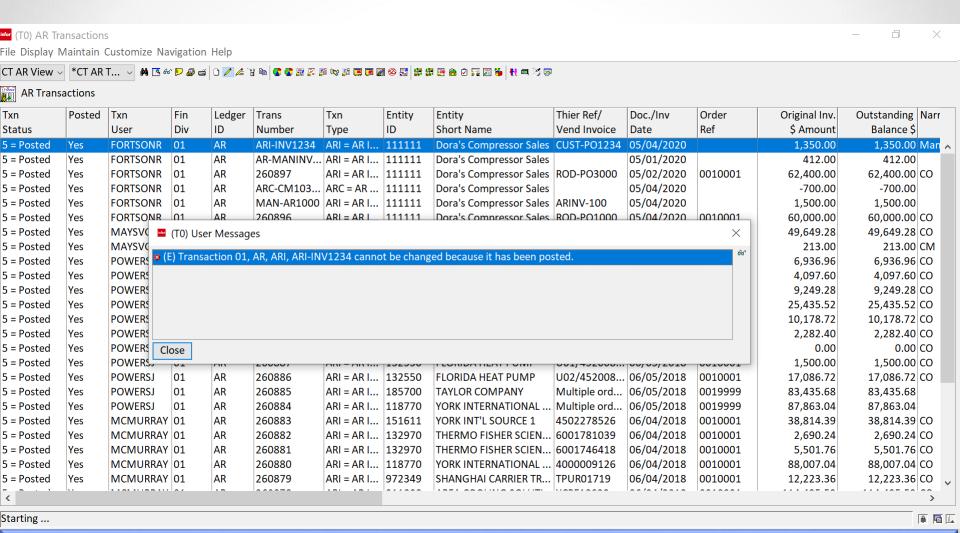

Just like with IFM, any attempt to change a Posted AR Transaction is blocked. You can easily 'Reverse' the transaction if a change is required. Same as IFM.

#### **AR Invoices in AR Transactions – Click Reverse**

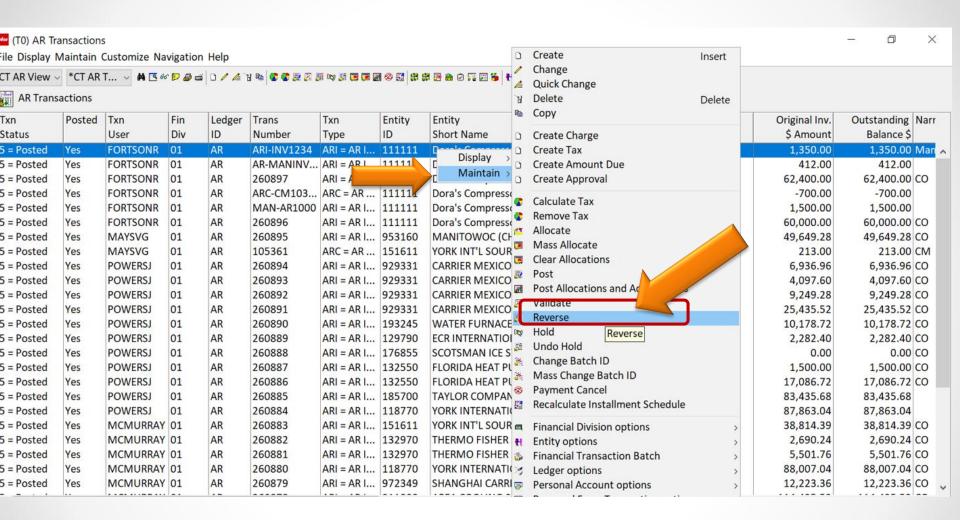

#### **Processing Cash and Managing AR Accounts**

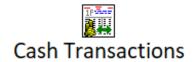

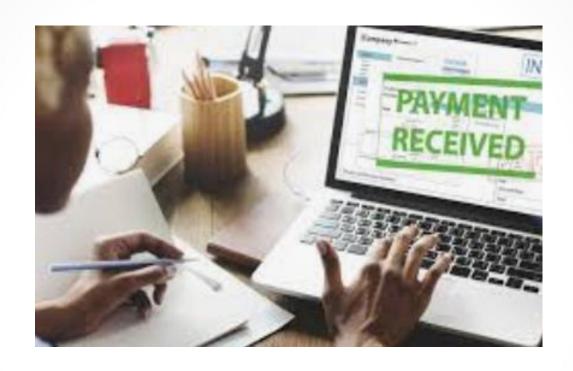

How do we apply cash and make corrections to Customer AR?

## **Cash Transactions Business Object**

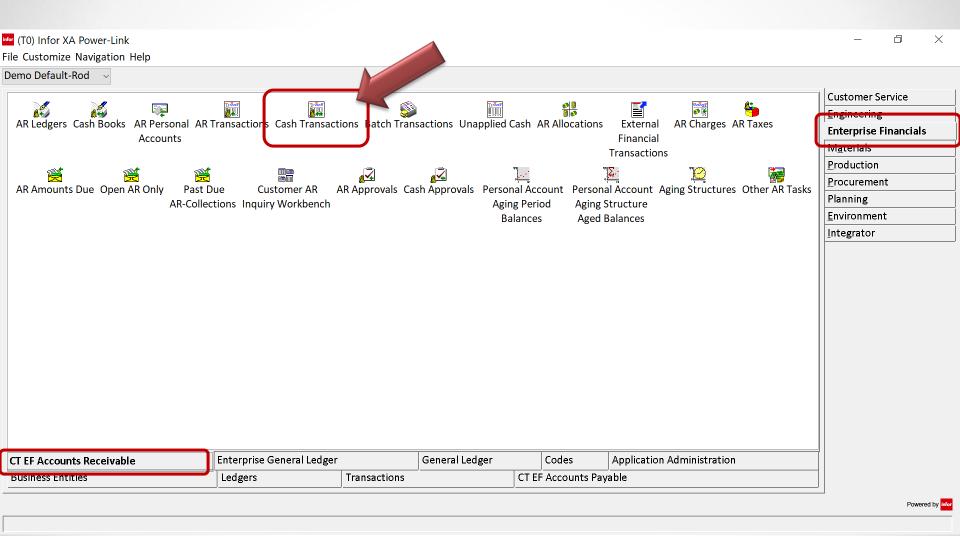

## **Cash Transactions Business Object**

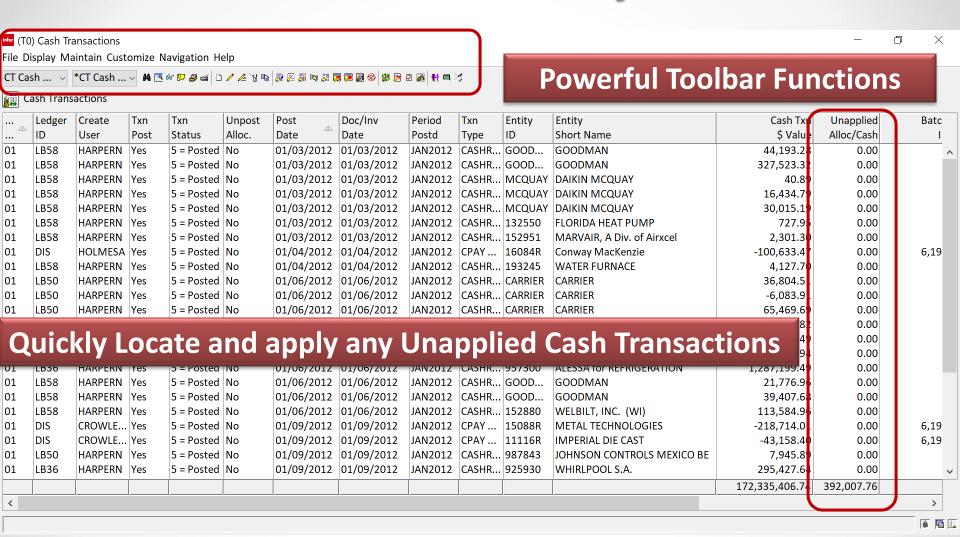

## **Cash Transactions – Apply Cash**

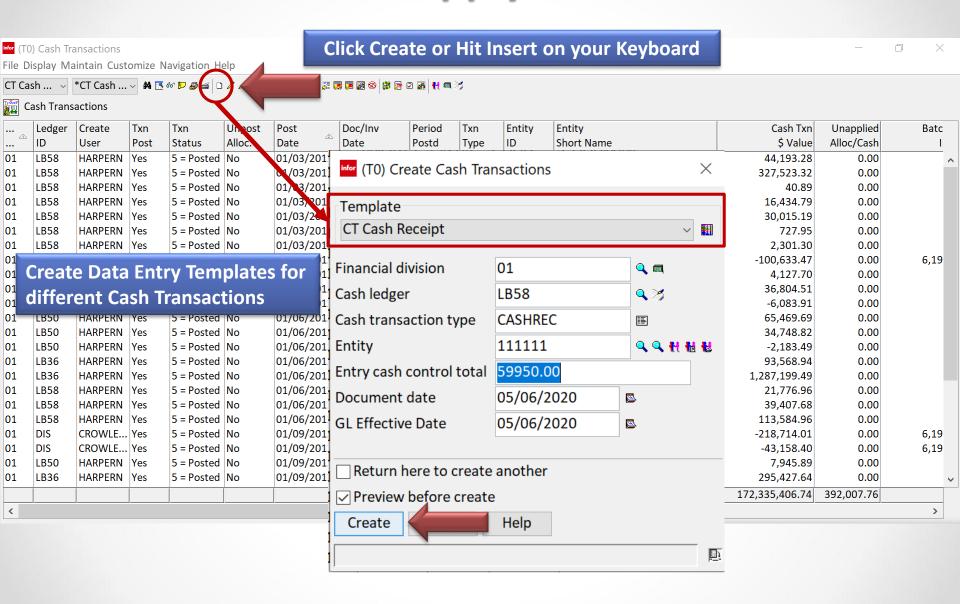

## **Cash Transactions – Cash Receipt Card File**

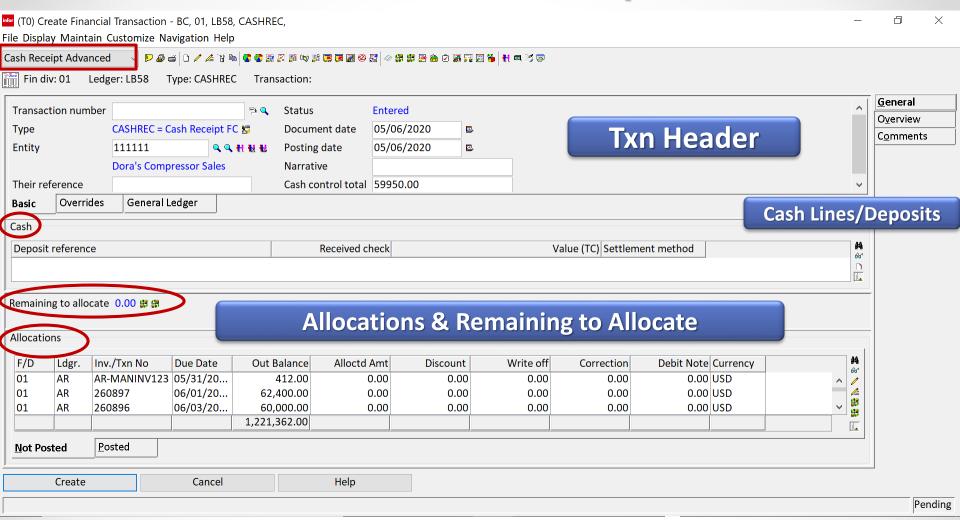

## **GOOD JOB INFOR!**

Just needs a little tweaking .....

## **Cash Transactions – Cash Receipt Card File**

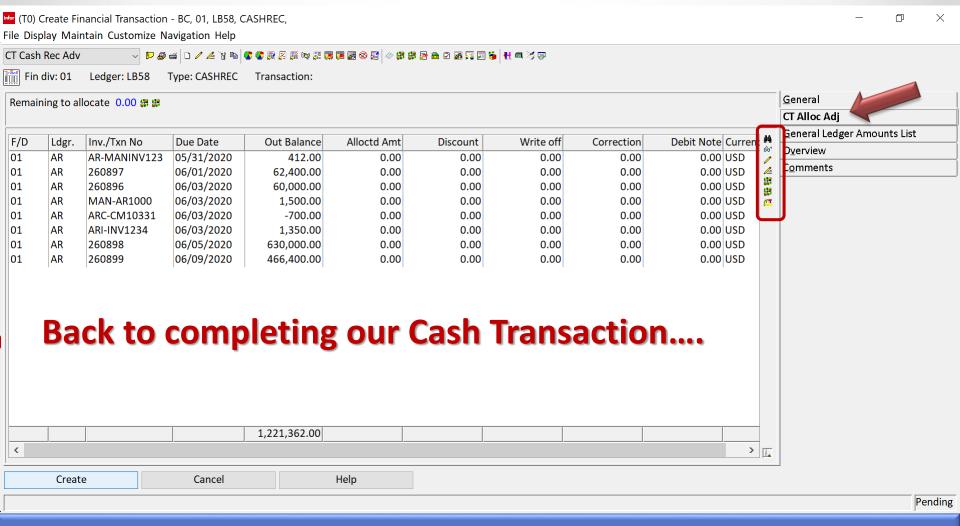

A simple Compound Card with **more room** for customer AR Balances. Use the Toolbar to locate invoices, allocate cash, and make adjustments.

#### **Cash Transactions – Cash Lines**

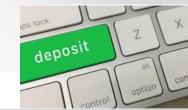

(T0) Create Financial Transaction - BC, 01, LB58, CASHREC, File Display Maintain Customize Navigation Help

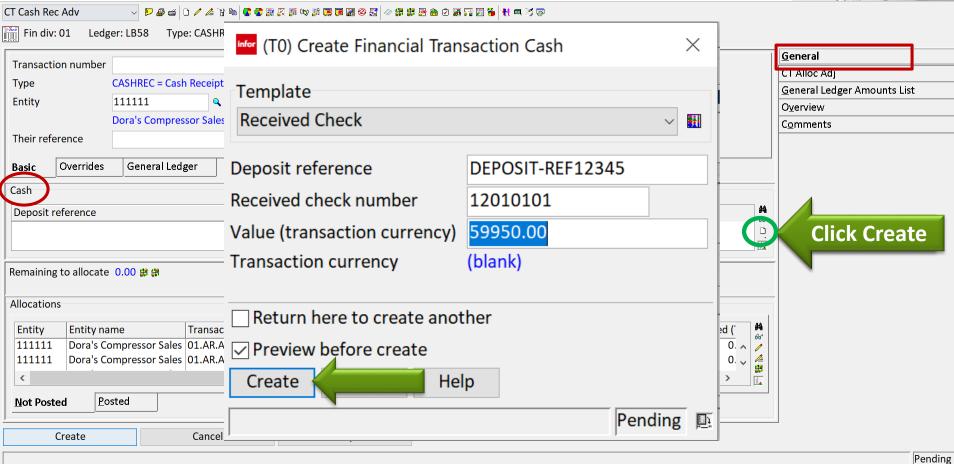

#### **Cash Transactions – Allocations to AR**

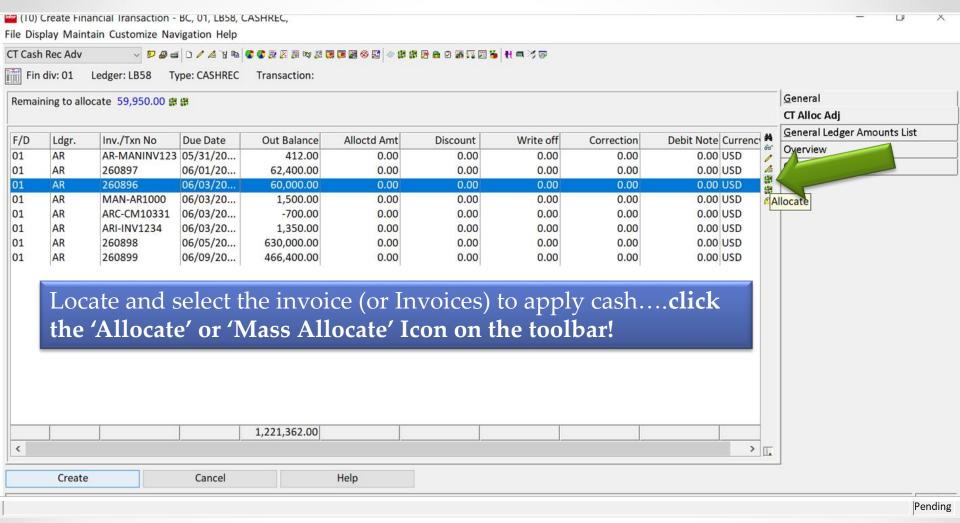

Once you have entered all your deposits and cash lines, the remaining to allocate is updated. Let's use the Allocate and Adjustment Card to apply the cash and make some adjustments....

#### **Cash Transactions – Allocations to AR**

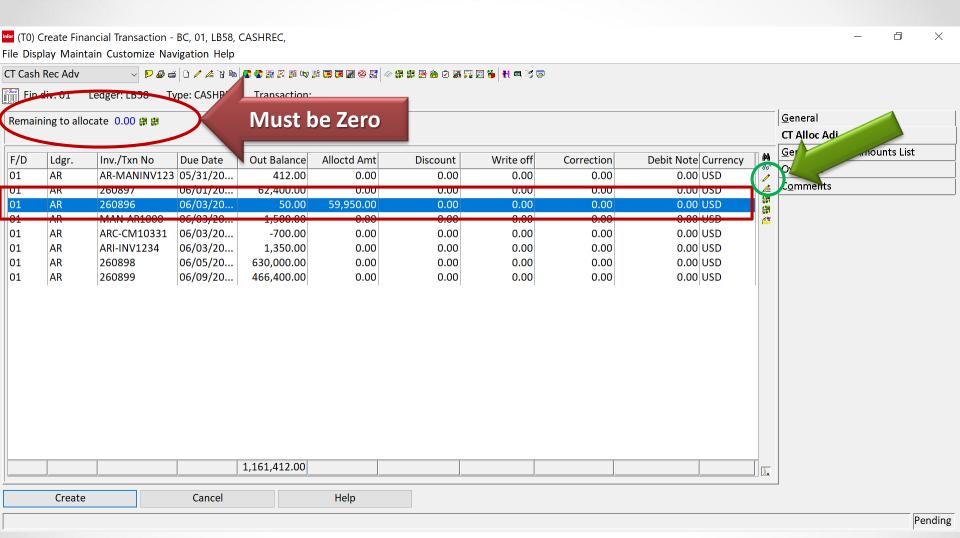

Notice that the \$59,950 was applied to an invoice leaving an 'Outstanding Balance' of \$50.00. You can now perform a 'write-off', an AR Correction, or a Debit Memo, directly from the Cash Application.

CLICK THE CHANGE ICON ON THE TOOLBAR!

## **Cash Transactions – Corrections, Write-off's**

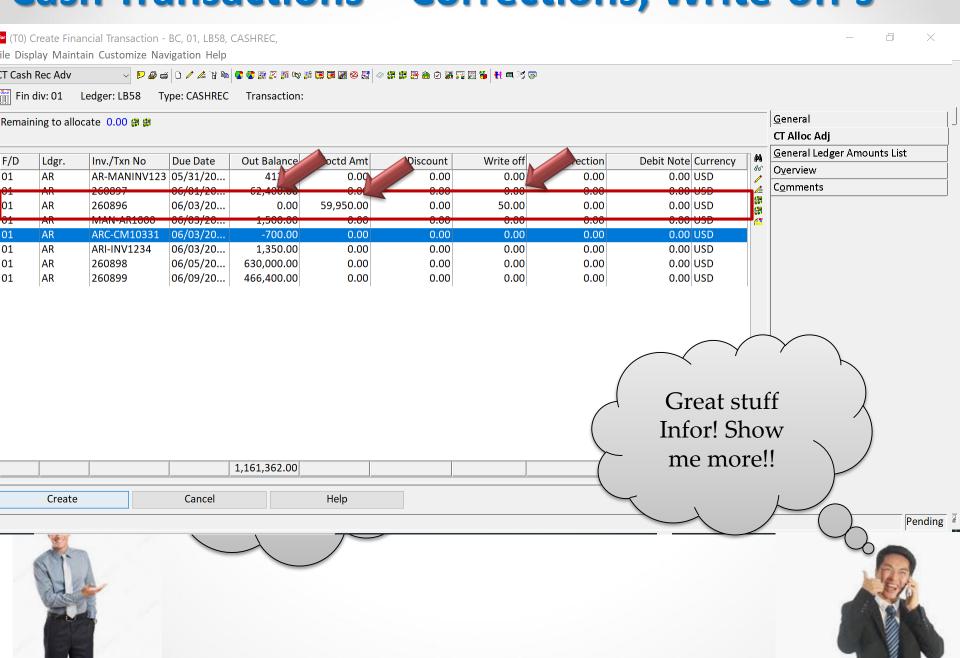

#### **Cash Transactions – Allocate Credits**

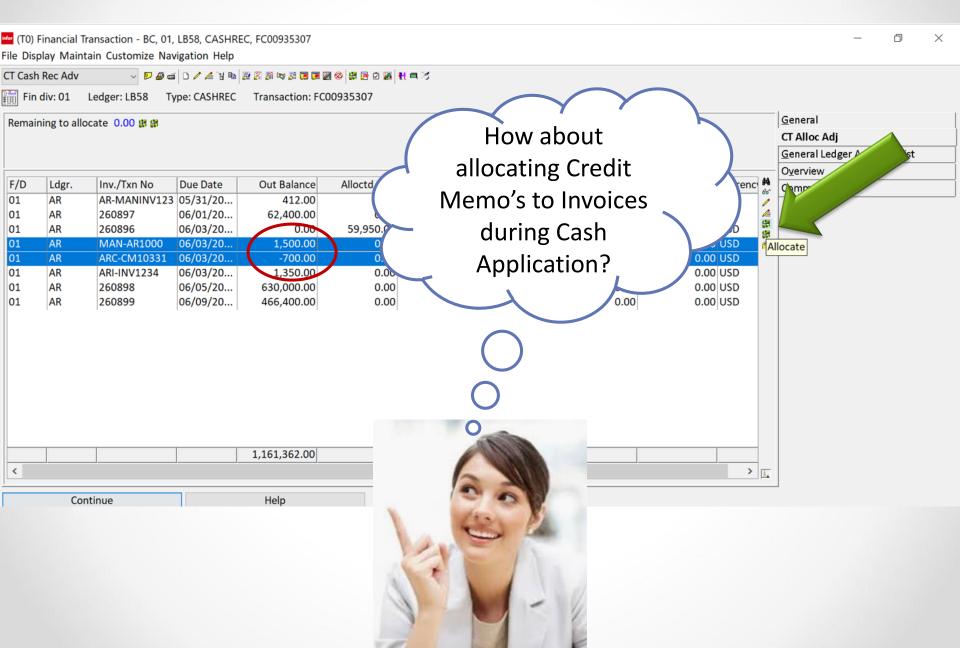

#### **Cash Transactions – Allocate Credits**

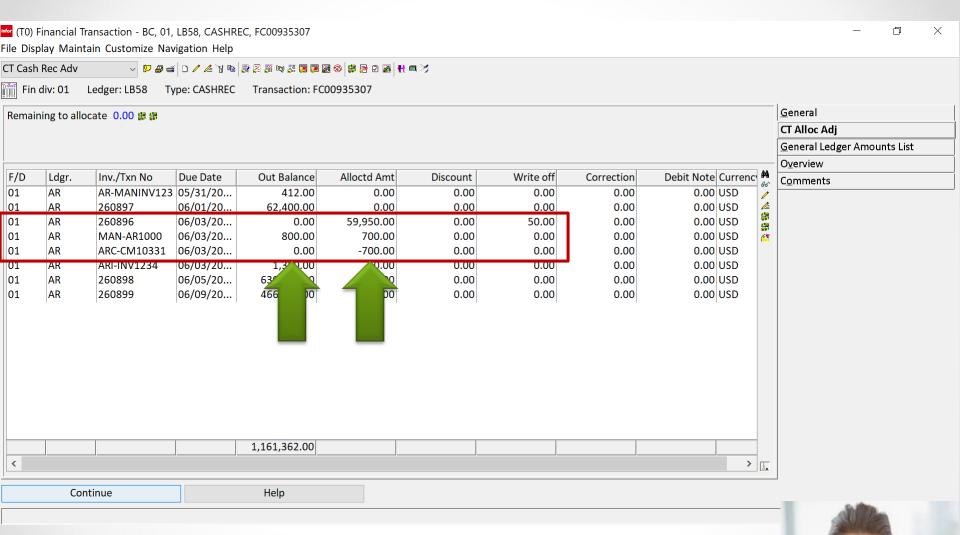

### **Cash Transactions – The 'Do Over' Button**

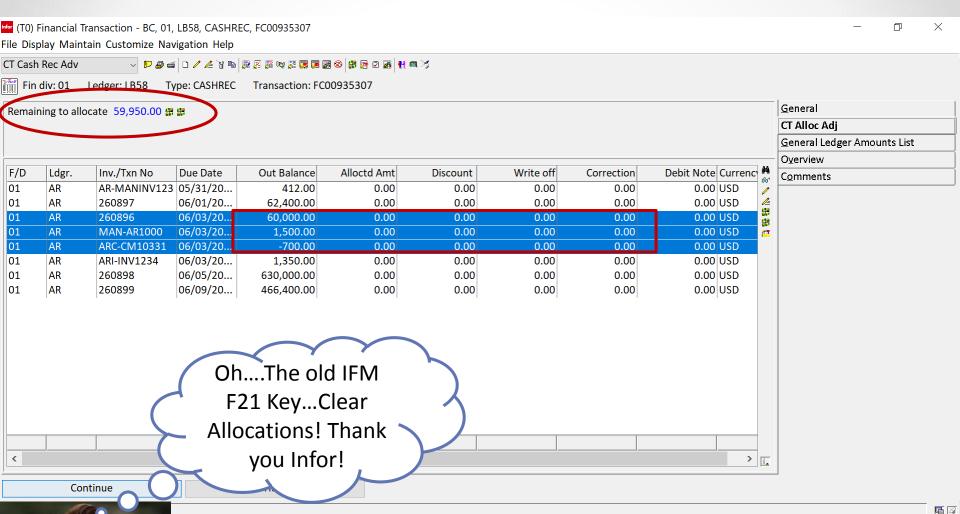

#### **Cash Transactions – Mass Allocate Button**

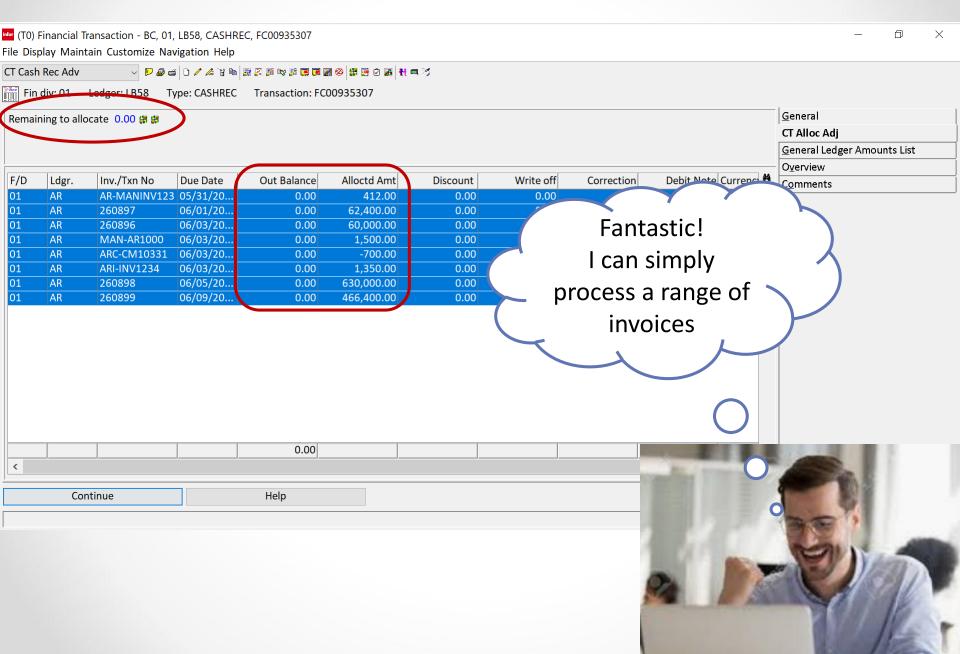

## **Unapplied Cash**

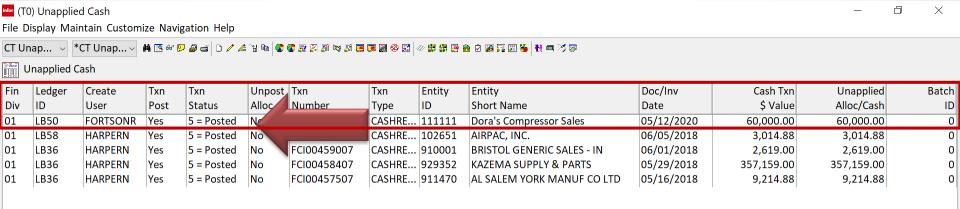

# Double-Click on any of the Transactions with Unapplied Cash to begin allocation or adjustments....

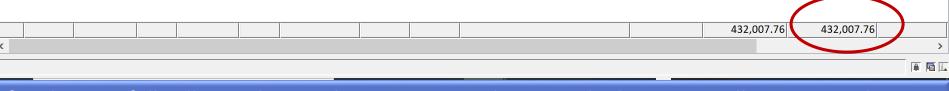

If cash is not fully allocated on Cash Transactions, the Unapplied Amount will remain on the Transaction ready to allocate. A quick Workspace can be created just for Cash Transactions with Unapplied balances – this can be used to reconcile the 'Unapplied Cash Liability Nature GL Account'.

# **Unapplied Cash – The Original GL Impact**

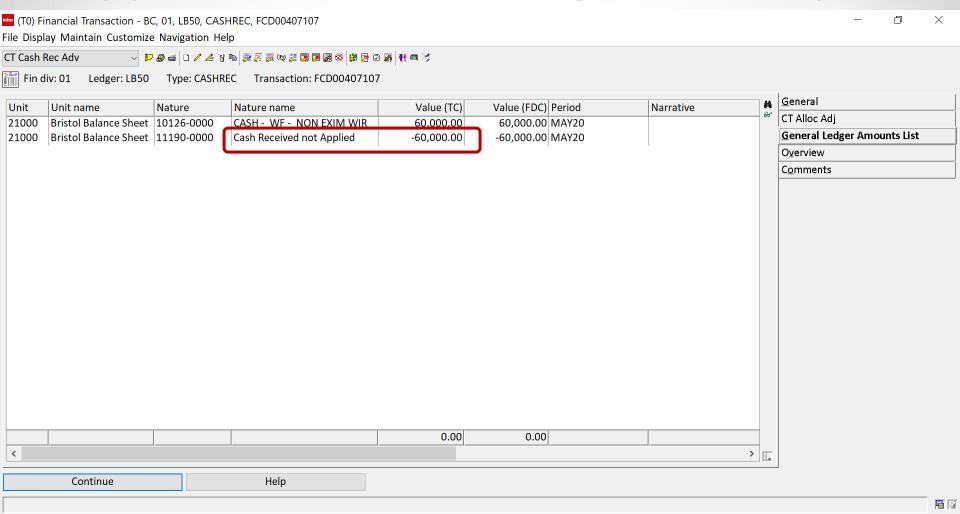

### **Unapplied Cash**

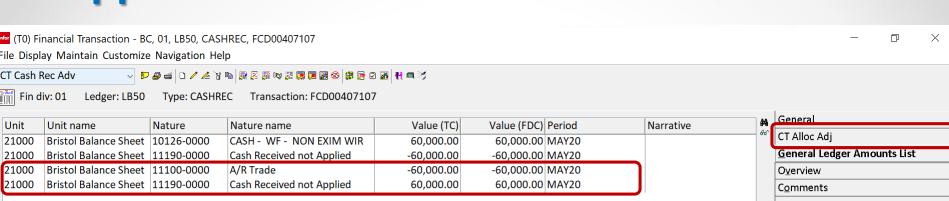

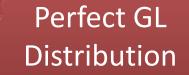

0.00

> \_\_\_\_

**F**

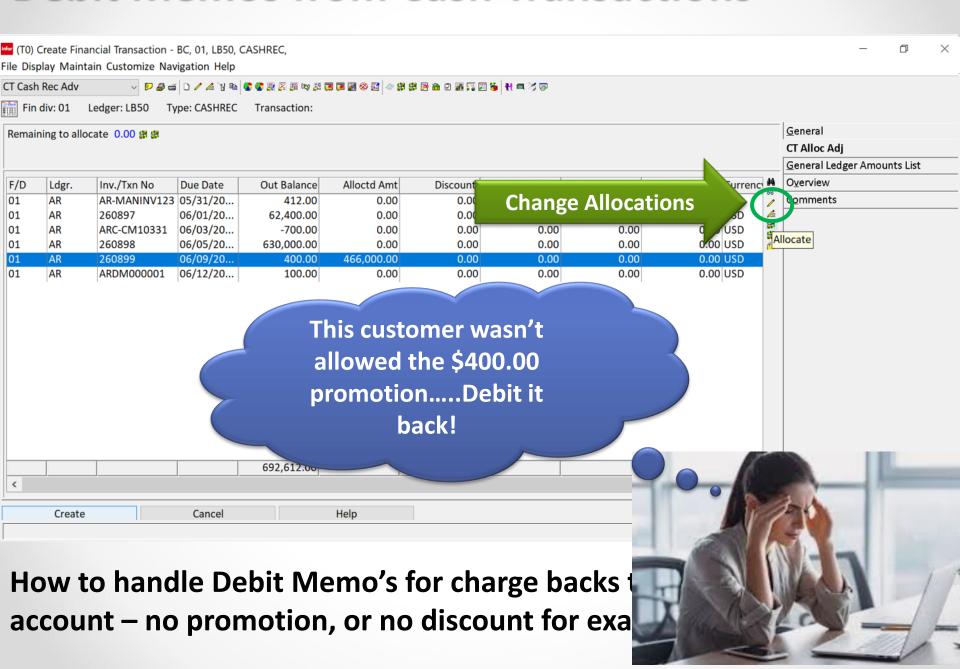

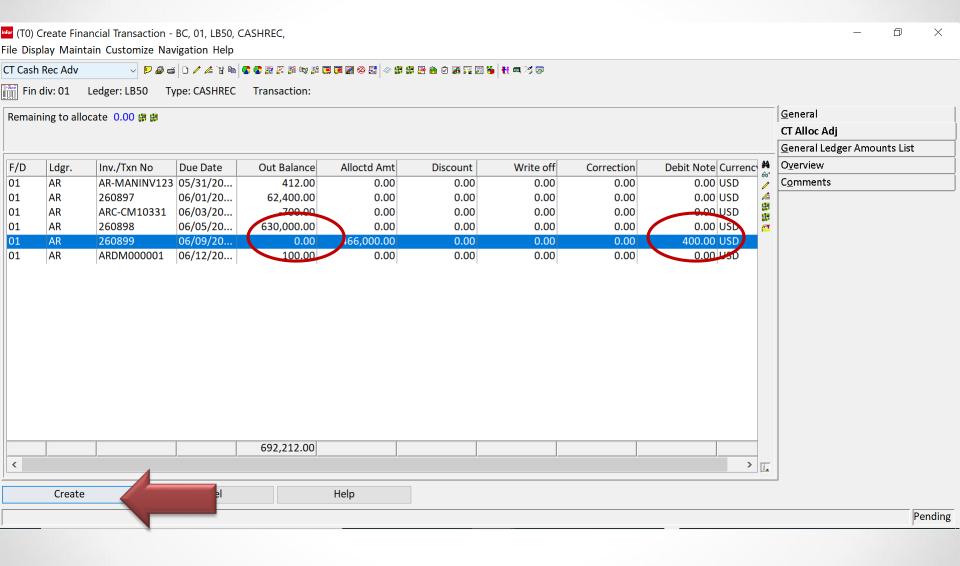

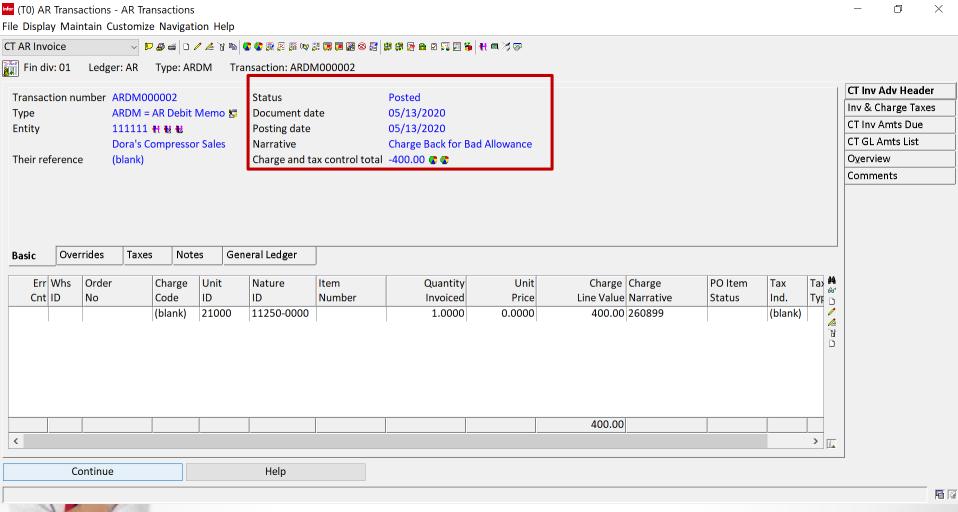

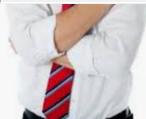

## **Debit Memos from Cash – The GL Impact**

#### The Cash Transaction with Debit

(T0) Financial Transaction - BC, 01, LB50, CASHREC, FCD00407607

File Display Maintain Customize Navigation Help

CT Cash Rec Adv 

| CT Cash Rec Adv | CT Cash Rec Adv | CT Cash Rec Adv | CT Cash Rec Adv | CT Cash Rec Adv | CT Cash Rec Adv | CT Cash Rec Adv | CT Cash Rec Adv | CT Cash Rec Adv | CT Cash Rec Adv | CT Cash Rec Adv | CT Cash Rec Adv | CT Cash Rec Adv | CT Cash Rec Adv | CT Cash Rec Adv | CT Cash Rec Adv | CT Cash Rec Adv | CT Cash Rec Adv | CT Cash Rec Adv | CT Cash Rec Adv | CT Cash Rec Adv | CT Cash Rec Adv | CT Cash Rec Adv | CT Cash Rec Adv | CT Cash Rec Adv | CT Cash Rec Adv | CT Cash Rec Adv | CT Cash Rec Adv | CT Cash Rec Adv | CT Cash Rec Adv | CT Cash Rec Adv | CT Cash Rec Adv | CT Cash Rec Adv | CT Cash Rec Adv | CT Cash Rec Adv | CT Cash Rec Adv | CT Cash Rec Adv | CT Cash Rec Adv | CT Cash Rec Adv | CT Cash Rec Adv | CT Cash Rec Adv | CT Cash Rec Adv | CT Cash Rec Adv | CT Cash Rec Adv | CT Cash Rec Adv | CT Cash Rec Adv | CT Cash Rec Adv | CT Cash Rec Adv | CT Cash Rec Adv | CT Cash Rec Adv | CT Cash Rec Adv | CT Cash Rec Adv | CT Cash Rec Adv | CT Cash Rec Adv | CT Cash Rec Adv | CT Cash Rec Adv | CT Cash Rec Adv | CT Cash Rec Adv | CT Cash Rec Adv | CT Cash Rec Adv | CT Cash Rec Adv | CT Cash Rec Adv | CT Cash Rec Adv | CT Cash Rec Adv | CT Cash Rec Adv | CT Cash Rec Adv | CT Cash Rec Adv | CT Cash Rec Adv | CT Cash Rec Adv | CT Cash Rec Adv | CT Cash Rec Adv | CT Cash Rec Adv | CT Cash Rec Adv | CT Cash Rec Adv | CT Cash Rec Adv | CT Cash Rec Adv | CT Cash Rec Adv | CT Cash Rec Adv | CT Cash Rec Adv | CT Cash Rec Adv | CT Cash Rec Adv | CT Cash Rec Adv | CT Cash Rec Adv | CT Cash Rec Adv | CT Cash Rec Adv | CT Cash Rec Adv | CT Cash Rec Adv | CT Cash Rec Adv | CT Cash Rec Adv | CT Cash Rec Adv | CT Cash Rec Adv | CT Cash Rec Adv | CT Cash Rec Adv | CT Cash Rec Adv | CT Cash Rec Adv | CT Cash Rec Adv | CT Cash Rec Adv | CT Cash Rec Adv | CT Cash Rec Adv | CT Cash Rec Adv | CT Cash Rec Adv | CT Cash Rec Adv | CT Cash Rec Adv | CT Cash Rec Adv | CT Cash Rec Adv | CT Cash Rec Adv | CT Cash Rec Adv | CT Cash Rec Adv | CT Cash Rec Adv | CT Cash Rec Adv | CT Cash Rec Adv | CT Cash Rec Adv | CT Cash Re

Unit name Nature Nature name Value (TC) Value (FDC) Period Unit Narrative 21000 **Bristol Balance Sheet** 11100-0000 A/R Trade -466,400.00 MAY20 -466,400.00 21000 **Bristol Balance Sheet** 11250-0000 AR Debit Memo Clearing 466,000.00 MAY20 21000 **Bristol Balance Sheet** 10126-0000 CASH - WF - NON EXIM WIR 466,000.00

General
CT Alloc Adj
General Ledger Amounts List
Overview
Comments

#### The AR Transaction - Debit Memo

(T0) AR Transactions - AR Transactions

File Display Maintain Customize Navigation Help

CT AR Invoice ✓ 💆 🔊 😅 🗅 🖊 📤 😉 😭 😭 🚳 😥 🛒 🕮 🚳 🖄 🖫 🖀 🖄 🖫 🛗 👯 🖷 🥇 🐯

Fin div: 01 Ledger: AR

Type: ARDM Transaction: ARDM000002

|      |        | _     |       |                       |            |                        |          |                 |            |
|------|--------|-------|-------|-----------------------|------------|------------------------|----------|-----------------|------------|
| Line | Ledger | Per'd | Unit  | Unit                  | Nature     | Nature                 | GL Txn   | Narrative       | Supply     |
| No.  | ID     | ID    | ID    | Short Name            | ID         | Short Name             | \$ Value |                 |            |
| 2    | AR     | MAY20 | 21000 | Bristol Balance Sheet | 11250-0000 | AR Debit Memo Glearing | 100.00   | 260000          | 05/13/2020 |
| 4    | AR     | MAY20 | 21000 | Bristol Balance Sheet | 11100-0000 | A/R Trade              | 400.00   | Charge Back for | 05/13/2020 |
|      | - 40   |       |       |                       | ,          |                        |          | •               | '          |

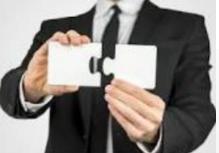

CT Inv Adv Header
Inv & Charge Taxes

CT Inv Amts Due

O<u>v</u>erview

Comments

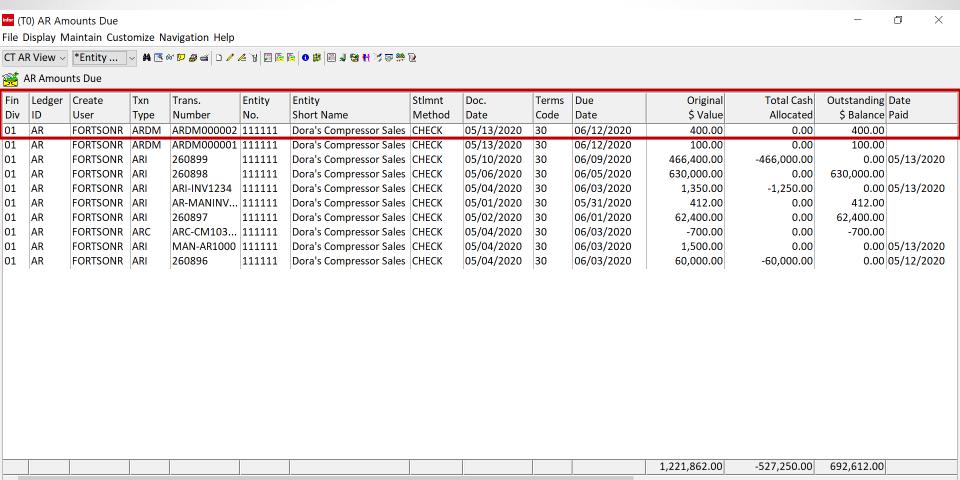

#### **Enterprise Financials – Power Link Inquiry Tools**

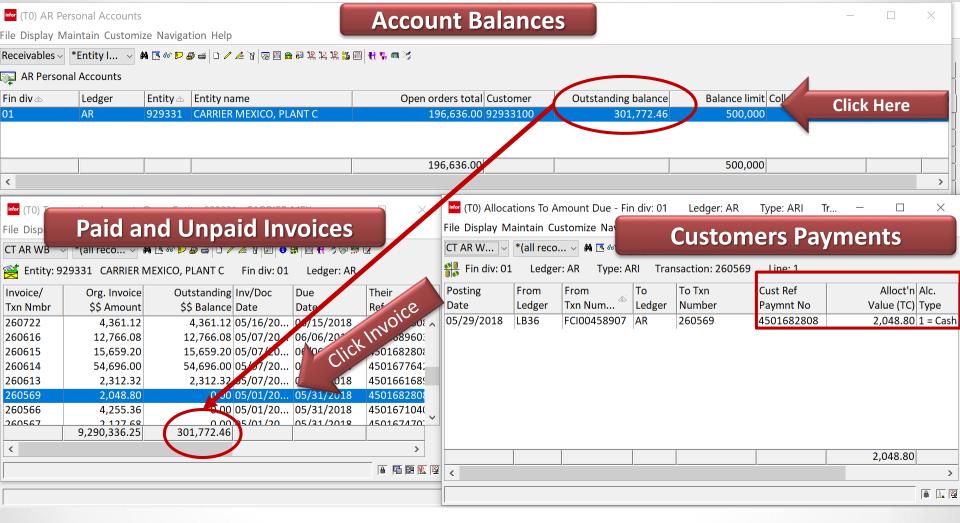

CISTECH has spent a lot of time on Enterprise Financials Customizations including Views, Workspaces, Workbenches, and Data Cards. These can be imported to save your Finance Team time during your training and upgrade.

# **EF AR Summary**

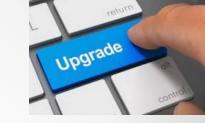

- EF/AR is IFM Accounts Receivable in Power Link
- Once EF is 'activated' you must do all Table Maintenance,
   Transaction Processing and Cash Receipt Tasks in Power Link
- Huge improvements and rich functionality for vouchering and payment activities
- Huge improvements in Cash Receipt Processing using new functionality in "Cash Transactions"
- Easy upgrade and activation process for your Team CISTECH has a low cost education and upgrade path for your company.

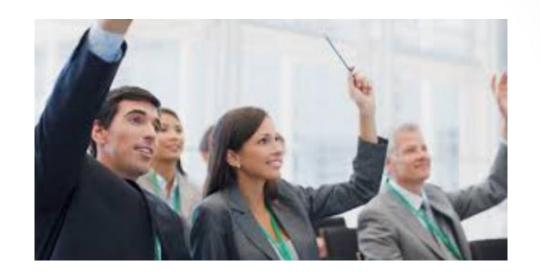

# Questions

CISTECH, Inc. 5/14/2020 51